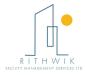

#### NOTICE

NOTICE is hereby given that the 13<sup>th</sup>Annual General Meeting of the Members of Rithwik Facility Management Services Limited will be held on Thursday 28<sup>th</sup>September, 2023 at 11.30 A.M at the Registered Office of the Company at R.R.Tower III, Thiru – VI- Ka Industrial Estate, Guindy, Chennai – 600032, to transact the following business:

## **Ordinary Business(es):**

- 1. To receive, consider and adopt the Audited Standalone Financial Statements of the Company for the financial year ended 31<sup>st</sup>March 2023, and the Reports of the Board of Directors together with Auditors thereon.
- 2. To declare final dividend on equity shares for the Financialyear 2022-23.
- 3. To appoint a Director in Place of Mr.V.Niranjan Rao, Director (DIN:02918882), who retires by rotation and being eligible, offers himself for re-appointment.

By order of the Board of Directors

S.Jayapandi Company Secretary ACS No.21909

Place: Chennai

Date: August 29, 2023

# RITHWIK

#### NOTES:

- 1. A member entitled to attend and vote at the AGM is entitled to appoint proxy to attend and vote instead of himself/ herself and the proxy need not to be a member of the company. Proxies, in order to be effective, must be received by the company at its registered office not less than 48 hours prior to the commencement of the meeting. A person can act as proxy on behalf of maximum 50 members and holding in aggregate not more than ten percent of the total share capital of the Company. Member holding more than 10% of the total share capital of the Company carrying voting rights may appoint a single person as proxy, provided that the person does not act as proxy for any other person or shareholder.
- 2. Corporate members intending to send their authorized representatives to attend and vote at the meeting pursuant to section 113 of the Companies Act, 2013 are requested to send a certified copy of the Board resolution to the Company, authorizing their representative to attend and vote on their behalf at the meeting.
- 3. The instrument appointing the proxy, duly completed, must be deposited at the Company's registered office not less than 48 hours before the commencement of the meeting.
- 4. During the period beginning 24 hours before the time fixed for the commencement of AGM and until the conclusion of the meeting, a member would be entitled to inspect the proxies lodged during the business hours of the Company, provided that not less than three days of the notice in writing is given to the Company.
- 5. Members/ proxies/ authorized representatives should bring the duly filled attendance slip enclosed herewith to attend the meeting.
- 6. Pursuant to Section 101 of the Companies Act, 2013 ("the Act") read with rules framed thereunder (as amended from time to time) and in compliance with the said MCA Circulars, the Notice of the AGM along with Annual Report 2022-23 is being sent only through electronic mode to the Members whose e-mail address is registered with the Company / the Depository Participants. Members may note that the Notice of the AGM and Annual Report 2022-23 will also be available under Investor Section on the Company's Website at <a href="www.rithwik.co.in">www.rithwik.co.in</a>, website of the Stock Exchange i.e.BSE Limited at <a href="www.bsesme.com">www.bsesme.com</a>.

As per the MCA Circulars, the Shareholders may also note that the Company would not be sending the Notice of the AGM and Annual Report for the financial year 2022-23

- 7. The notice will be available at the Company's Registered office for inspection during normal business hours on working days. Members may write to us at cs@rithwik.co.in, if they have any queries or require communication in physical form in addition to electronic communication.
- 8. Pursuant to Section 91 of the Companies Act, 2013, Register of shareholders and Share Transfer Books of the Company will remain closed from 22<sup>nd</sup> September, 2023 to 28<sup>th</sup> September, 2023 (both days inclusive), for the purpose of the Annual General Meeting.

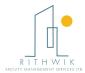

- 9. The members desiring to inspect the documents referred to in this Notice and other statutory registers are required to send requests on the Company's email address <a href="investorrelations@rithwik.co.in">investorrelations@rithwik.co.in</a>, an extract of such documents would be made available to their members on their registered email address.
- 10. Shareholders who hold shares in demat form are requested to direct any change of address, updates of saving bank account details to their Depository Participant(s). Shareholders holding shares in physical form are requested to notify / send any change in their address/mandate/bank account details to the Company's Registrar and Transfer Agent.
- 11. The dividend for the year ended 31<sup>st</sup> March, 2023 as recommended by the Board, if approved by the Members at the meeting, will be paid to those Members whose names appear in the Company's Register of Members on **September 21, 2023**. In respect of share held in electronic form, the dividend will be paid on the basis of beneficial ownership as per the details furnished by National Securities Depository Limited and Central Depository Services (India) Limited for this purpose.
- 12 However, no tax shall be deducted on the dividend payable to resident individual shareholders if the total dividend to be received by them during the financial year 2023-24 does not exceed Rs.5,000/-, and also in case where members provide Form 15G / Form 15H (Form 15H is applicable to resident individual shareholders aged 60 years or more) subject to conditions specified to conditions specified in the IT Act. Resident shareholders may also submit any other document as prescribed under the IT Act to claim a lower / nil withholding of tax. PAN is mandatory for members providing Form 15G / 15H or any other document as mentioned above.
- 13. A route map showing to reach the venue of the 13<sup>th</sup> AGM is given at the end of this notice as per requirement of the Secretarial Standard on General Meetings (SS-2).
- 14. Voting through electronic means:

In terms of section 108 of the Companies Act, 2013 read with Rule 20 of the Companies (Management and Administration) Rules, 2014 and the Secretarial Standards issued by the Institute of Company Secretaries of India, the Company is providing facility to exercise votes on the items of the business given in the notice through electronic voting system, to shareholders holding shares as on **September 21, 2023** (Thursday), being cut -off date ("Record date for the purpose of the said Rules) fixed for determining voting rights of shareholders entitled to participate in the e-voting process through the e-voting platform provided by Bigshare (e-voting service provider).

The e-voting rights of the shareholders / beneficiary owners shall be reckoned on the Equity Shares held by them as on September 21, 2023 being the Record date.

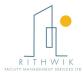

15. A person who is not a Member as on the Cut – Off date i.e September 21, 2023, should treat this Notice for information purpose only; and Members can cast their vote online from **September 25, 2023 (9:00 A.M) to September 27, 2023 (5.00 P.M.)** through 'remote e-voting'. Once the vote on a resolution is cast by the Member, the Member will not be allowed to change it subsequently. The 'remote e-voting' will not be allowed beyond the aforesaid date and time; The 'remote e-voting' will not be allowed beyond the aforesaid date and time; The 'remote e-voting' module will be disabled by Bigshare (e-voting service provider) for voting thereafter;

Only Members as on Cut-off date, attending the AGM who have not cast their vote by 'remote e-voting' will be able to exercise their voting right during the AGM through e-voting;

The Members who have cast their vote by 'remote e-voting' prior to the AGM may also attend the AGM but will not be entitled to cast their vote again. The instruction for the same is forming part of this Notice.

- 16. In terms of Sections 124 and 125 of the Companies Act, 2013 read with the Investor Education and Protection Fund Authority (Accounting, Audit, Transfer and Refund) Rules, 2016 (as amended) (the "IEPF Rules"), the company has not declared any dividend from the financial year 2015-16, the necessity of transferring the unpaid or unclaimed dividend to the Investor Education and Protection Fund (The IEPF) does not arise.
- 17. The Company has appointed Mr.Arun Kumar Khandelwal, Practicing Company Secretary (FCS 9350), Chennai as the Scrutinizer to scrutinize the remote e-voting / e-voting process in a fair and transparent manner.
- 18. The Results of e-voting on resolutions based on scrutinizers consolidated report will be declared after the AGM of the Company (within 48 hours from the conclusion of the AGM) and the resolutions will be deemed to be passed on the AGM date, subject to the receipt of the requisite numbers of votes in favour of the resolutions. The results declared along with the report of the scrutinizer shall be placed on the Company's website <a href="www.rithwik.co.in">www.rithwik.co.in</a> and on the website of Central Depository Services (India) Limited (CDSL) immediately after the result is declared by the Chairman and simultaneously communicated to the Stock Exchange(s).
- 19. Members are requested to contact the Company's Registrar & Share Transfer Agent (RTA), i.e. M/s. Bigshare Services Private Limited for reply to their queries/ redressal of complaints, if any, or contact Mr.S.Jayapandi Company Secretary of the Company (Phone: 91-44-43534441; Email: cs@rithwik.co.in)
- 20. The Securities and Exchange Board of India (SEBI) has mandated the submission of Permanent Account Number (PAN) by every participant in securities market. Members holding shares in electronic form are, therefore, requested to submit their PAN to their Depository Participants (DPs) with whom they are maintaining their demat accounts.

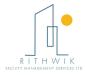

- 21. Non Resident Indian Members are requested to inform RTA, immediately on:
  - a) Change in their residential status on return to India for permanent settlement;
  - b) Particulars of their bank account maintained in India with complete name, branch, account type, account number and address of the bank with PIN Code number, if not furnished earlier.

By order of the Board of Directors

S.Jayapandi Company Secretary ACSNo.21909

Place: Chennai

Date: August 29, 2023

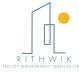

#### THE INTRUCTIONS OF SHAREHOLDERS FOR REMOTE E-VOTING ARE AS UNDER:

- i. The voting period begins on **September 25, 2023 (9:00 A.M)** and ends on **September 27, 2023 (5.00 P.M.)**. During this period shareholders of the Company, holding shares either in physical form or in dematerialized form, as on the cut-off date **September 21, 2023** of Record Date may cast their vote electronically. The e-voting module shall be disabled by Bigshare for voting thereafter.
- ii. Shareholders who have already voted prior to the meeting date would not be entitled to vote at the meeting venue.
- iii. Pursuant to SEBI Circular No. **SEBI/HO/CFD/CMD/CIR/P/2020/242 dated 09.12.2020**, under Regulation 44 of Securities and Exchange Board of India (Listing Obligations and Disclosure Requirements) Regulations, 2015, listed entities are required to provide remote e-voting facility to its shareholders, in respect of all shareholders' resolutions. However, it has been observed that the participation by the public non-institutional shareholders/retail shareholders is at a negligible level.

Currently, there are multiple e-voting service providers (ESPs) providing e-voting facility to listed entities in India. This necessitates registration on various ESPs and maintenance of multiple user IDs and passwords by the shareholders.

In order to increase the efficiency of the voting process, pursuant to a public consultation, it has been decided to enable e-voting to all the demat account holders, by way of a single login credential, through their demat accounts/ websites of Depositories/ Depository Participants. Demat account holders would be able to cast their vote without having to register again with the ESPs, thereby, not only facilitating seamless authentication but also enhancing ease and convenience of participating in e-voting process.

iv. In terms of SEBI circular no. SEBI/HO/CFD/CMD/CIR/P/2020/242 dated December 9, 2020 on e-Voting facility provided by Listed Companies, Individual shareholders holding securities in demat mode are allowed to vote through their demat account maintained with Depositories and Depository Participants. Shareholders are advised to update their mobile number and email Id in their demat accounts in order to access e-Voting facility.

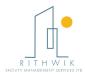

1. Pursuant to abovesaid SEBI Circular, Login method for e-Voting **for Individual shareholders holding securities in Demat mode** is given below:

| Type of shareholders                                               | Login Method                                                                                                    |
|--------------------------------------------------------------------|----------------------------------------------------------------------------------------------------|
| Individual Shareholders holding securities in Demat mode with CDSL | 1) Users who have opted for CDSL Easi / Easiest facility, can login through their existing user id and password. Option will be made available to reach e-Voting page without any further authentication. The URL for users to login to Easi / Easiest arehttps://web.cdslindia.com/myeasi/home/login or visit www.cdslindia.com and click on Login icon and select New System Myeasi.  2) After successful login the Easi / Easiest user will be able to see the e-Voting option for eligible companies where the e-voting is in progress as per the information provided by company. On clicking the e-voting option, the user will be able to see e-Voting page of BIGSHARE the e-Voting service provider and you will be re-directed to i-Vote website for casting your vote during the remote e-Voting period. Additionally, there is also links provided to access the system of all e-Voting Service Providers i.e.BIGSHARE, so that the user can visit the e-Voting service providers' website directly.  3) If the user is not registered for Easi/Easiest, option to register is availableat <a href="https://web.cdslindia.com/myeasi/Registration/EasiRegistration">https://web.cdslindia.com/myeasi/Registration/EasiRegistration</a> 4) Alternatively, the user can directly access e-Voting page by providing Demat Account Number and PAN No. from a link <a href="https://www.cdslindia.com/nome-page">www.cdslindia.com/nome-page</a> . The system will authenticate the user by sending OTP on registered Mobile & Email as recorded in the Demat Account. After successful authentication, user will be able to see the e-Voting option where the e-voting is in progress, and also able to directly access the system of all e-Voting Service Providers. Click on BIGSHARE and you |
|                                                                    | will be re-directed to <b>i-Vote</b> website for casting your vote during the remote e-voting period.                                                                                                    |

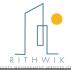

Individual Shareholders holding securities in demat mode with **NSDL** 

- 1) If you are already registered for NSDL IDeAS facility, please visit the e-Services website of NSDL. Open web browser by typing the following URL: <a href="https://eservices.nsdl.com">https://eservices.nsdl.com</a> either on a Personal Computer or on a mobile. Once the home page of e-Services is launched, click on the "Beneficial Owner" icon under "Login" which is available under 'IDeAS' section. A new screen will open. You will have to enter your User ID and Password. After successful authentication, you will be able to see e-Voting services. Click on "Access to e-Voting" under e-Voting services and you will be able to see e-Voting page. Click on company name or e-Voting service provider name BIGSHARE and you will be re-directed to i-Vote website for casting your vote during the remote e-Voting period.
- 2) If the user is not registered for IDeAS e-Services, option to register is available at <a href="https://eservices.nsdl.com">https://eservices.nsdl.com</a>. Select "Register Online for IDeAS "Portal or click at <a href="https://eservices.nsdl.com/SecureWeb/IdeasDirectReg.jsp">https://eservices.nsdl.com/SecureWeb/IdeasDirectReg.jsp</a>
- 3) Visit the e-Voting website of NSDL. Open web browser by typing the following URL: <a href="https://www.evoting.nsdl.com/">https://www.evoting.nsdl.com/</a> either on a Personal Computer or on a mobile. Once the home page of e-Voting system is launched, click on the icon "Login" which is available under 'Shareholder/Member' section. A new screen will open. You will have to enter your User ID (i.e. your sixteen digit demat account number hold with NSDL), Password/OTP and a Verification Code as shown on the screen. After successful authentication, you will be redirected to NSDL Depository site wherein you can see e-Voting page. Click on company name or e-Voting service provider name BIGSHARE and you will be redirected to i-Vote website for casting your vote during the remote e-Voting period.

Individual
Shareholders
(holding
securities in
demat mode)
login through
their
Depository
Participants

You can also login using the login credentials of your demat account through your Depository Participant registered with NSDL/CDSL for e-Voting facility. After Successful login, you will be able to see e-Voting option. Once you click on e-Voting option, you will be redirected to NSDL/CDSL Depository site after successful authentication, wherein you can see e-Voting feature. Click on company name or e-Voting service provider name and you will be redirected to e-Voting service provider website for casting your vote during the remote e-Voting period.

Important note: Members who are unable to retrieve User ID/ Password are advised to use Forget User ID and Forget Password option available at abovementioned website.

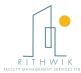

# <u>Helpdesk for Individual Shareholders holding securities in demat mode for any technical</u> issues related to login through Depository i.e. CDSL and NSDL

| Login type                                                                | Helpdesk details                                                                                                    |
|---------------------------------------------------------------------------|----------------------------------------------------------------------------------------------------|
| Individual Shareholders holding securities in Demat mode with CDSL        | Members facing any technical issue in login can contact CDSL helpdesk by sending a request at <a href="mailto:helpdesk.evoting@cdslindia.com">helpdesk.evoting@cdslindia.com</a> or contact at 022-23058738 and 22-23058542-43. |
| Individual Shareholders holding securities in Demat mode with <b>NSDL</b> | Members facing any technical issue in login can contact NSDL helpdesk by sending a request at evoting@nsdl.co.in or call at toll free no.: 1800 1020 990 and 1800 22 44 30                                                      |

# 2. <u>Login method for e-Voting for shareholder other than individual shareholders</u> holding shares in Demat mode & physical mode is given below:

- You are requested to launch the URL on internet browser: https://ivote.bigshareonline.com
- Click on "LOGIN" button under the 'INVESTOR LOGIN' section to Login on E-Voting Platform.
- Please enter you 'USER ID'(User id description is given below) and 'PASSWORD' which is shared separately on you register email id.
  - Shareholders holding shares in CDSL demat account should enter 16 Digit Beneficiary ID as user id.
  - Shareholders holding shares in NSDL demat account should enter 8
     Character DP ID followed by 8 Digit Client IDas user id.
  - Shareholders holding shares in physical form should enter Event No +
     Folio Number registered with the Company as user id.

**Note** If you have not received any user id or password please email from your registered email id or contact i-vote helpdesk team. (Email id and contact number are mentioned in helpdesk section).

Click on I AM NOT A ROBOT (CAPTCHA)option and login.

**NOTE**:IfShareholdersare holding shares in demat form and have registered on to e-Voting system of <a href="https://ivote.bigshareonline.com">https://ivote.bigshareonline.com</a> and/or voted on an earlier event of any company then they can use their existing user id and password to login.

• If you have forgotten the password: Click on 'LOGIN' under 'INVESTOR LOGIN' tab and then Click on 'Forgot your password?

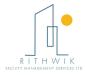

 Enter "User ID" and "Registered email ID" Click on I AM NOT A ROBOT (CAPTCHA) option and click on 'Reset'.

(In case a shareholder is having valid email address, Password will be sent to his / her registered e-mail address).

#### Voting method for shareholders on i-Vote E-voting portal:

- After successful login, Bigshare E-voting system page will appear.
- Click on "VIEW EVENT DETAILS (CURRENT)" under 'EVENTS' option on investor portal.
- Select event for which you are desire to vote under the dropdown option.
- Click on "VOTE NOW" option which is appearing on the right hand side top corner of the page.
- Cast your vote by selecting an appropriate option "INFAVOUR", "NOT IN FAVOUR" or "ABSTAIN" and click on "SUBMIT VOTE". A confirmation box will be displayed. Click "OK" to confirm, else "CANCEL" to modify. Once you confirm, you will not be allowed to modify your vote.
- Once you confirm the vote you will receive confirmation message on display screen and also you will receive an email on your registered email id. During the voting period, members can login any number of times till they have voted on the resolution(s). Once vote on a resolution is casted, it cannot be changed subsequently.
- Shareholder can "CHANGE PASSWORD" or "VIEW/UPDATE PROFILE" under "PROFILE" option on investor portal.

## 3. Custodian registration process for i-Vote E-Voting Website:

- You are requested to launch the URL on internet browser: https://ivote.bigshareonline.com
- Click on "REGISTER" under "CUSTODIAN LOGIN", to register yourself on Bigsharei-Vote e-Voting Platform.
- Enter all required details and submit.
- After Successful registration, message will be displayed with "User id and password will be sent via email on your registered email id".
  - **NOTE**:If Custodian have registered on to e-Voting system of <a href="https://ivote.bigshareonline.com">https://ivote.bigshareonline.com</a> and/or voted on an earlier event of any company then they can use their existing user id and password to login.
- If you have forgotten the password: Click on 'LOGIN' under 'CUSTODIAN LOGIN' tab and further Click on 'Forgot your password?
- Enter "User ID" and "Registered email ID" Click on I AM NOT A ROBOT (CAPTCHA) option and click on 'RESET.
  - (In case a custodian is having valid email address, Password will be sent to his / her registered e-mail address).

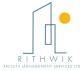

## **Voting method for Custodian on i-Vote E-voting portal:**

After successful login, Bigshare E-voting system page will appear.

#### **Investor Mapping:**

- First you need to map the investor with your user ID under "**DOCUMENTS**" option on custodian portal.
  - Click on "DOCUMENT TYPE" dropdown option and select document type power of attorney (POA).
  - Click on upload document "CHOOSE FILE" and upload power of attorney (POA) or board resolution for respective investor and click on "UPLOAD".

**Note**: The power of attorney (POA)or board resolution has to be named as the "InvestorID.pdf" (Mention Demat account number as Investor ID.)

Your investor is now mapped and you can check the file status on display.

#### **Investor vote File Upload:**

- To cast your vote select "**VOTE FILE UPLOAD**" option from left hand side menu on custodian portal.
- Select the Event under dropdown option.
- Download sample voting file and enter relevant details as required and upload the same file under upload document option by clicking on "UPLOAD". Confirmation message will be displayed on the screen and also you can check the file status on display (Once vote on a resolution is casted, it cannot be changed subsequently).
- Custodian can "CHANGE PASSWORD" or "VIEW/UPDATE PROFILE" under "PROFILE" option on custodian portal.

#### Helpdesk for queries regarding e-voting:

| Login type                                                                                    | Helpdesk details                                                                                                    |
|-----------------------------------------------------------------------------------------------|----------------------------------------------------------------------------------------------------|
| Shareholder sother than individual shareholders holding shares in Demat mode & Physical mode. | In case shareholders/ investor have any queries regarding E-voting, you may refer the Frequently Asked Questions ('FAQs') and i-Vote e-Voting module available at <a href="https://ivote.bigshareonline.com">https://ivote.bigshareonline.com</a> , under download section or you can email us to <a href="ivote@bigshareonline.com">ivote@bigshareonline.com</a> or call us at: 1800 22 54 22. |